# Travel the United States!

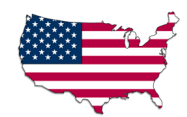

Web Activity - http://poster.4teachers.org/worksheet/view.php?id=111828&page=1 Student Name: \_\_\_\_\_\_\_\_\_\_\_\_\_\_\_\_\_\_\_\_\_\_\_\_\_\_\_\_\_\_\_\_ State:

Congratulations! You have been hired by USA Family Travel Agency to create a travel brochure for one of the 50 states. You will be accessing the Internet to research key facts about your chosen state and create a travel brochure. This brochure will be posted on the Internet and should include key factual information as well as a short paragraph as to why you think someone would want to visit your state. Please follow the below directions for conducting your research and for creating your brochure. You will be working in partners, but each student should complete their own worksheet. You will be assessed using a rubric that includes a component on the research process and one on the travel brochure. Please review the rubric before you begin this activity. Please keep track of your time. If you are having any difficulty with the instructions, please let your teacher know.

#### Research (30 minutes)

1. Working in pairs, access the Internet and type in http://poster.4teachers.org/. At the bottom right where it says "Search for Posters and Worksheets," click on the dropdown menu and select "Worksheet ID" and then key in 111828 as the worksheet code. Click "Search." Click on the ID 111828 on the Search Result page. This will bring up our online Student Directions Worksheet for this activity.

2. Using the links on the right hand side of the page, go to "The U.S. 50" (www.theUS50.com) and then click on your state from the map or from the "select a state" drop-down menu and then click "information." Research and record the following information about your chosen state:

State Name \_\_\_\_\_\_\_\_\_\_\_\_\_\_\_\_\_\_\_\_\_\_\_\_\_\_\_\_\_\_\_\_\_\_\_\_\_\_\_\_\_\_\_\_\_\_\_\_\_\_

Capital City\_\_\_\_\_\_\_\_\_\_\_\_\_\_\_\_\_\_\_\_\_\_\_\_\_\_\_\_\_\_\_\_\_\_\_\_\_\_\_\_\_\_\_\_\_\_\_\_\_\_

Population

Primary Agriculture and Industries (Write a sentence or two.)

Click on "State Links" and then click on one of the official state links. Write down the URL (web address) that appears at the top of the screen. You will need this later.

\_\_\_\_\_\_\_\_\_\_\_\_\_\_\_\_\_\_\_\_\_\_\_\_\_\_\_\_\_\_\_\_\_\_\_\_\_\_\_\_\_\_\_\_\_\_\_\_\_\_\_\_\_\_\_\_\_\_\_

\_\_\_\_\_\_\_\_\_\_\_\_\_\_\_\_\_\_\_\_\_\_\_\_\_\_\_\_\_\_\_\_\_\_\_\_\_\_\_\_\_\_\_\_\_\_\_\_\_\_\_\_\_\_\_\_\_\_\_

\_\_\_\_\_\_\_\_\_\_\_\_\_\_\_\_\_\_\_\_\_\_\_\_\_\_\_\_\_\_\_\_\_\_\_\_\_\_\_\_\_\_\_\_\_\_\_\_\_\_\_\_\_\_\_\_\_\_\_

\_\_\_\_\_\_\_\_\_\_\_\_\_\_\_\_\_\_\_\_\_\_\_\_\_\_\_\_\_\_\_\_\_\_\_\_\_\_\_\_\_\_\_\_\_\_\_\_\_\_\_\_\_\_\_\_\_\_\_

\_\_\_\_\_\_\_\_\_\_\_\_\_\_\_\_\_\_\_\_\_\_\_\_\_\_\_\_\_\_\_\_\_\_\_\_\_\_\_\_\_\_\_\_\_\_\_\_\_\_\_\_\_\_\_\_\_\_\_

http:// http:// http:// http:// http:// http:// http:// http:// http:// http:// http:// http:// http:// http://

right of the screen to return to The US 50 website.

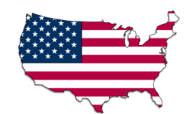

# Travel the United States!

Web Activity - http://poster.4teachers.org/worksheet/view.php?id=111828&page=1 Student Name: \_\_\_\_\_\_\_\_\_\_\_\_\_\_\_\_\_\_\_\_\_\_\_\_\_\_\_\_\_\_\_\_ State:  $\frac{\text{Value:}}{\text{Value:}}$ 

3. Return to the online Student Direction Worksheet by using the "back" arrow (3-4 times) or repeating step #1 above. Click on the link to the "World Atlas"

(http://worldatlas.com/webimage/countrys/namerica/us.htm) and then click on your state. Next click on "Weather" (at the top in small print) and describe your state's weather and climate. (Write a sentence or two). Click the "back" arrow until you return to the Student Directions Worksheet. (Note: if the "back" arrow is not available, click the "X" at the top right hand corner to close the screen).

\_\_\_\_\_\_\_\_\_\_\_\_\_\_\_\_\_\_\_\_\_\_\_\_\_\_\_\_\_\_\_\_\_\_\_\_\_\_\_\_\_\_\_\_\_\_\_\_\_\_\_\_\_\_\_\_\_\_\_

\_\_\_\_\_\_\_\_\_\_\_\_\_\_\_\_\_\_\_\_\_\_\_\_\_\_\_\_\_\_\_\_\_\_\_\_\_\_\_\_\_\_\_\_\_\_\_\_\_\_\_\_\_\_\_\_\_\_\_

\_\_\_\_\_\_\_\_\_\_\_\_\_\_\_\_\_\_\_\_\_\_\_\_\_\_\_\_\_\_\_\_\_\_\_\_\_\_\_\_\_\_\_\_\_\_\_\_\_\_\_\_\_\_\_\_\_\_\_

\_\_\_\_\_\_\_\_\_\_\_\_\_\_\_\_\_\_\_\_\_\_\_\_\_\_\_\_\_\_\_\_\_\_\_\_\_\_\_\_\_\_\_\_\_\_\_\_\_\_\_\_\_\_\_\_\_\_\_

\_\_\_\_\_\_\_\_\_\_\_\_\_\_\_\_\_\_\_\_\_\_\_\_\_\_\_\_\_\_\_\_\_\_\_\_\_\_\_\_\_\_\_\_\_\_\_\_\_\_\_\_\_\_\_\_\_\_\_

4. Spending 5 minutes or less, browse either the U.S. 50 website or the World Atlas website and write down any other interesting facts about your state that might make someone want to travel to your state. (Remember you want to convince someone to visit your state!)

\_\_\_\_\_\_\_\_\_\_\_\_\_\_\_\_\_\_\_\_\_\_\_\_\_\_\_\_\_\_\_\_\_\_\_\_\_\_\_\_\_\_\_\_\_\_\_\_\_\_\_\_\_\_\_\_\_\_\_

\_\_\_\_\_\_\_\_\_\_\_\_\_\_\_\_\_\_\_\_\_\_\_\_\_\_\_\_\_\_\_\_\_\_\_\_\_\_\_\_\_\_\_\_\_\_\_\_\_\_\_\_\_\_\_\_\_\_\_

\_\_\_\_\_\_\_\_\_\_\_\_\_\_\_\_\_\_\_\_\_\_\_\_\_\_\_\_\_\_\_\_\_\_\_\_\_\_\_\_\_\_\_\_\_\_\_\_\_\_\_\_\_\_\_\_\_\_\_

\_\_\_\_\_\_\_\_\_\_\_\_\_\_\_\_\_\_\_\_\_\_\_\_\_\_\_\_\_\_\_\_\_\_\_\_\_\_\_\_\_\_\_\_\_\_\_\_\_\_\_\_\_\_\_\_\_\_\_

\_\_\_\_\_\_\_\_\_\_\_\_\_\_\_\_\_\_\_\_\_\_\_\_\_\_\_\_\_\_\_\_\_\_\_\_\_\_\_\_\_\_\_\_\_\_\_\_\_\_\_\_\_\_\_\_\_\_\_

Congrats! Your research is done! Now follow the remaining directions for creating your travel brochure.

#### Brochure (35 minutes)

5. Go back to the online Student Directions Worksheet by using the "back" arrow or repeating step #1 above. Click on the "Graphic Maps"

(http://graphicmaps.com/webimage/usimages/customst.htm) link. Find your state and click on it. With your cursor over the image, RIGHT-CLICK and choose "Save Picture As" and then click "Save." Make note of where you are saving your file to:

If you have questions, please stop here and ask your teacher. Take note where you downloaded the file from: http://www.graphicmaps.com. You will need this later.

\_\_\_\_\_\_\_\_\_\_\_\_\_\_\_\_\_\_\_\_\_\_\_\_\_\_\_\_\_\_\_\_\_\_\_\_\_\_\_\_\_\_\_\_\_\_\_\_\_\_\_\_\_\_\_\_\_\_\_

# Travel the United States!

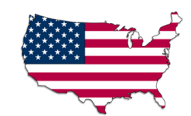

Web Activity - http://poster.4teachers.org/worksheet/view.php?id=111828&page=1 Student Name: \_\_\_\_\_\_\_\_\_\_\_\_\_\_\_\_\_\_\_\_\_\_\_\_\_\_\_\_\_\_\_\_ State:  $\frac{S_{\text{5}}}{S_{\text{6}}S_{\text{6}}S_{\text{6$ 

6. Go back to the online Student Directions Worksheet by using the "back" arrow or repeating step #1 above. Click on the "Web Poster Wizard" repeating step #1 above. Click on the "Web Poster Wizard" (http://poster.4teachers.org/) link. Go to the right-hand side of the website and under the Student Login section, click on "Create a New Poster." Click "Next." On the next screen, input your name, your teacher's name (Mrs. Weakland) and the class code  $(170221)$ . You will then need to create a password. Write it down

Choose a background color and click "Next." Give your travel brochure a title and then type in your text. You need to make sure and include your state's name, capital city, population and some information about the agriculture, industries and the weather. In addition, you need to add a paragraph explaining why someone would want to visit your state. Be exciting! Click "Next."

7. Next we are going to add a link and your graphic image. Where it says URL, type in the web address for the official state website that you wrote down in #2 above AND give it a name under "Label." Under "Image," browse until you find the image you saved earlier for your state. If you have questions, please stop here and ask your teacher. If you can't find your file, refer back to your note of where you downloaded the file in step  $\#$ 5. Type in where you found the image under "image from". (From  $\#$ 5 above - http://www.graphicmaps.com.). Click "Finish."

8. Print this page. Take note of your poster ID \_\_\_\_\_\_\_\_\_\_\_. Click on "View" to view your travel brochure. WOW! Isn't that neat?

### Congrats! Your brochure is done! Now follow the remaining directions to see some of your classmate's brochures.

#### Wrap-up (10 minutes)

9. Go back to the "Web Poster Wizard" at http://poster.4teachers.org/. At the bottom right where it says "Search for Posters and Worksheets," click on the drop-down menu and select "Class Code" and then key in 170221 as the class code. Under the heading "Poster," click on some of your classmates' brochures. Pick one state other than your own and make some notes on how their state is similar to yours and how it is different. Write your notes here. Be prepared for a class discussion.

\_\_\_\_\_\_\_\_\_\_\_\_\_\_\_\_\_\_\_\_\_\_\_\_\_\_\_\_\_\_\_\_\_\_\_\_\_\_\_\_\_\_\_\_\_\_\_\_\_\_\_\_\_\_\_\_\_\_\_

\_\_\_\_\_\_\_\_\_\_\_\_\_\_\_\_\_\_\_\_\_\_\_\_\_\_\_\_\_\_\_\_\_\_\_\_\_\_\_\_\_\_\_\_\_\_\_\_\_\_\_\_\_\_\_\_\_\_\_

\_\_\_\_\_\_\_\_\_\_\_\_\_\_\_\_\_\_\_\_\_\_\_\_\_\_\_\_\_\_\_\_\_\_\_\_\_\_\_\_\_\_\_\_\_\_\_\_\_\_\_\_\_\_\_\_\_\_\_

\_\_\_\_\_\_\_\_\_\_\_\_\_\_\_\_\_\_\_\_\_\_\_\_\_\_\_\_\_\_\_\_\_\_\_\_\_\_\_\_\_\_\_\_\_\_\_\_\_\_\_\_\_\_\_\_\_\_\_